## **Configuring Your Phone**

#### Configuring via web user interface

#### Accessing the web user interface:

- 1. Press the **OK** key when the phone is idle to obtain the IP address of the phone.
- 2. Open the web browser on your computer, enter the IP address into the address bar (e.g., "http://192.168.0.10" or "192.168.0.10") and then press the **Enter** key.
- 3. Enter the user name (default: admin) and password (default: admin) in the login page and click Confirm.

#### Network Settings: Click on Network->Basic->IPv4 Config

You can configure the network settings in the following ways:

**DHCP**: By default, the phone attempts to contact a DHCP server in your network to obtain its valid network settings, e.g., IP address, subnet mask, gateway address and DNS address.

Static IP Address: If your phone can not contact a DHCP server for any reason, you need to configure the IP address, subnet mask, gateway address, primary DNS address and secondary DNS address for the phone manually.

PPPoE: If you are using an xDSL modem, you can connect your phone to the Internet via PPPoE mode. Contact the ITSP for the account and password.

Note: The wrong network settings may result in the inaccessibility of your phone and may have an impact on the network performance. Contact your system administrator for more information.

#### Account Settings: Click on Account->Register->Account X (X=1.2.3.4.5.6)

#### Parameters of the account:

It shows the register status of the current account. Register Status:

You can select Enabled/Disabled to enable/disable the account. Line Active:

It is shown on the LCD to identify the account. Label: It is shown as caller ID when placing a call. Display Name: It is provided by ITSP for registration (required). User Name:

It is an authenticated ID for authentication provided by ITSP (required). Register Name:

It is provided by ITSP for registration (required). Password: It is provided by ITSP for registration (required). Server Host:

#### Register status icons on the LCD screen:

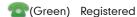

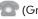

(Gray) Register Failed

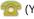

(Yellow) Registering

**Note:** Check with your system administrator if any error appears during the registration process or a specific configuration is required for your registration.

#### Configuring via phone user interface

#### **Network Settings:**

Press the Menu soft key when the phone is idle, select Advanced (password: admin)->Network-> WAN Port/VLAN/Webserver Type/802.1x Settings/VPN to configure the network.

#### Account Settings:

Press the Menu soft key when the phone is idle, select Advanced (password: admin)->Account to configure the account.

Note: For more information on account parameters, refer to Configuring via web user interface.

For more information, refer to the User Guide available online: http://www.yealink.com/SupportDownloadfiles\_detail.aspx?CateId=310&flag=142 Copyright ©2014 YEALINK NETWORK TECHNOLOGY CO.,LTD.

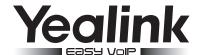

# Ultra-elegant Gigabit IP Phone SIP-T46G

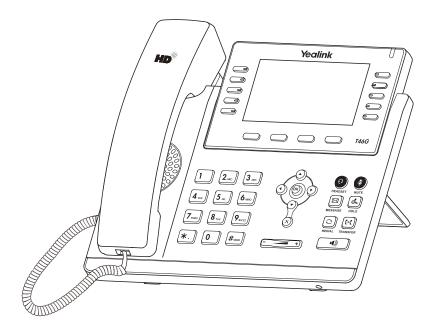

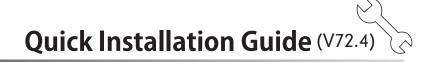

www.yealink.com

Applies to firmware version 72.1 or later.

# **Packaging Contents**

The following items are included in your package. If you find anything missing, contact your system administrator.

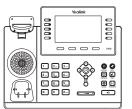

IP Phone

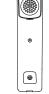

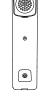

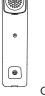

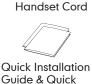

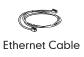

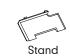

**Power Adapter** 

(Optional)

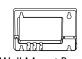

Handset Guide & Quick Reference Guide

Wall Mount Bracket (Optional)

# **Assembling the Phone**

#### 1. Attach the stand, as shown below:

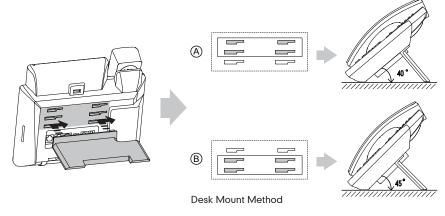

Note: You can also mount the phone to a wall. For more information on how to attach the wall mount bracket, refer to Yealink Wall Mount Quick Installation Guide for SIP-T4X IP Phones.

## 2. Connect the handset and optional headset, as shown below:

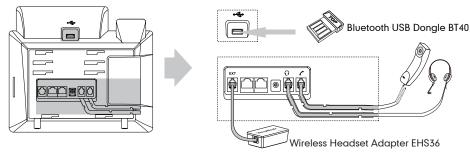

Note: The headset, Bluetooth USB dongle BT40 and wireless headset adapter EHS36 should be purchased separately. The EXT port can also be used to connect the expansion module EXP40. For more information on how to use the EHS36, EXP40 and Bluetooth USB Dongle, refer to Yealink EHS36 User Guide, Yealink EXP40 User Guide and Yealink Bluetooth USB Dongle BT40 User Guide.

#### 3. Connect the network and power, as shown below:

You have two options for network and power connections. Your system administrator will advise you on which one to use.

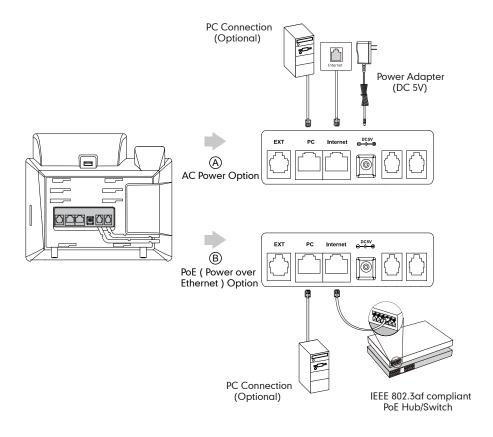

Note: If inline power (PoE) is provided, you don't need to connect the power adapter. Make sure the hub/switch is PoE-compliant.

# Startup

After the IP phone is connected to the network and supplied with power, it automatically begins the initialization process. After startup, the phone is ready for use. You can configure the phone via phone user interface or web user interface.

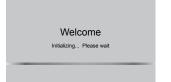

SIP-T46G Quick Installation Guide www.yealink.com